# TU ILMENAU DEPARTMENT OF AUTOMATION ENGINEERING

## Handbook for Using the Laboratory Portal

#### Yuri Shardt

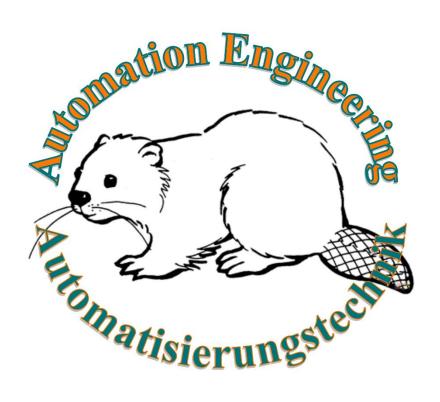

### **Table of Contents**

| Chapter 1: Introduction                            | 1 |  |
|----------------------------------------------------|---|--|
| Section 1.1 : Revision History                     |   |  |
| Chapter 2: Registration                            | 2 |  |
| Chapter 3: Using the Laboratory Portal             | 4 |  |
| Section 3.1: Enrolling in a Laboratory Session     | 4 |  |
| Section 3.2: Unenrolling from a Laboratory Session | 5 |  |
| Section 3.3 : Accessing the Laboratory Information | 5 |  |
| List of Figures                                    |   |  |
| Figure 1: Changing the Interface Language          | 2 |  |
| Figure 2: Apply for an Account                     | 3 |  |
| Figure 3: Registering an Account                   | 3 |  |
| Figure 4: Available Laboratories                   | 4 |  |
| Figure 5: Selecting a Laboratory Session           | 4 |  |
| Figure 6: Confirming your Enrolment                | 5 |  |
| Figure 7: Enrolment Waiting for Confirmation       | 5 |  |
| Figure 8: Confirmed Enrolment and Unenrolment      | 5 |  |
| Figure 9: Files Associated with the Laboratory     | 6 |  |

### **List of Tables**

No table of figures entries found.

### **Chapter 1: Introduction**

For the management and running of laboratories, the Department of Automation Engineering uses its own laboratory portal located at <a href="https://www1.tu-ilmenau.de/fg-at-prakt/">https://www1.tu-ilmenau.de/fg-at-prakt/</a> index.php. This document explains how to use this portal from the student's perspective.

### **Section 1.1: Revision History**

This section presents a brief history of the version of this handbook.

| Version | Author      | Date       | Comment                    |
|---------|-------------|------------|----------------------------|
| 1       | Yuri Shardt | 2021/10/01 | Original version           |
| 1.01    | Yuri Shardt | 2021/12/21 | New website for the portal |

### **Chapter 2: Registration**

Before you can use the laboratory portal, you must create an account. The following steps are required.

- 1) Go to https://www1.tu-ilmenau.de/fg-at-prakt/.
- 2) As shown in Figure 1, change the language to Englisch. This ensures that the rest of the registration will be in English.

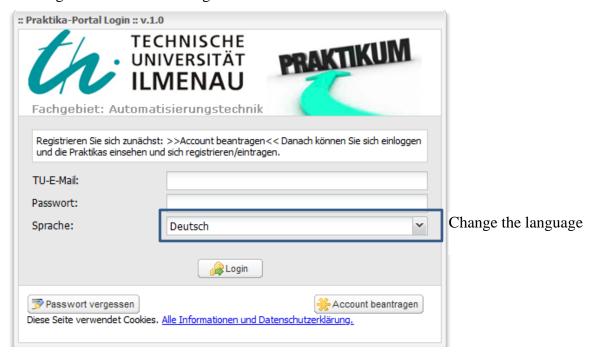

Figure 1: Changing the Interface Language

- 3) The window will refresh, and everything will be in English. As shown in Figure 2, click on the Apply for an account button.
- 4) A new box, as shown in Figure 3, will appear and you will need to fill out the relevant information. Please note that you must use a TU Ilmenau e-mail account. Otherwise, your registration will be rejected. Once you have entered all the information, please click on Sign up.
- 5) You will then receive an e-mail with your registration particulars and the password.

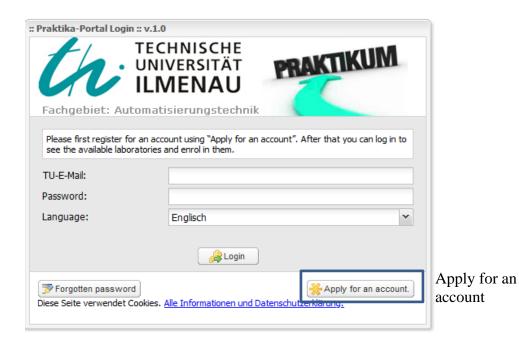

Figure 2: Apply for an Account

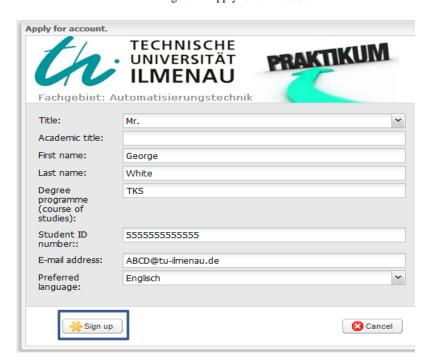

Figure 3: Registering an Account

### **Chapter 3: Using the Laboratory Portal**

Once you have registered for the portal, you can log in and enrol for available laboratory sessions. The steps are provided below.

#### Section 3.1: Enrolling in a Laboratory Session

Once you have logged into the portal, you will see a list of all available laboratories as shown in Figure 4.

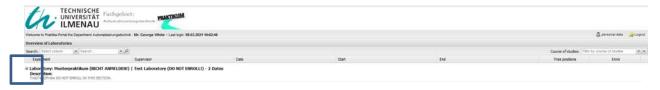

Figure 4: Available Laboratories

Registration for a laboratory requires the following steps:

- 1) For the selected laboratory, click on the plus sign on the left to open the possible laboratory sessions (see Figure 5 for details).
- 2) You enrol into a laboratory session by clicking on the Sign in button on the far right.
- 3) A new window, as shown in Figure 6, will appear. If desired, you can add a message to the supervisor. Click on Enrol to confirm your enrolment. Your status will appear with a timer until the supervisor confirms your registration. This can be seen in Figure 7. Once your enrolment has been confirmed, it will change to a green check mark, as shown in Figure 8. You will also receive an e-mail confirming this.

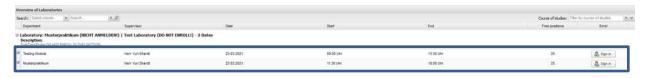

Figure 5: Selecting a Laboratory Session

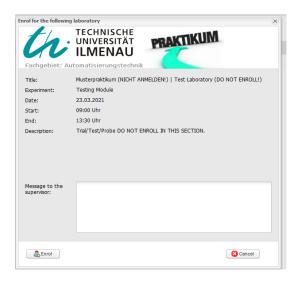

Figure 6: Confirming your Enrolment

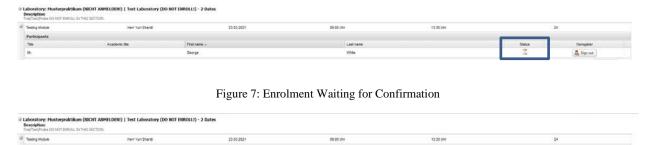

Figure 8: Confirmed Enrolment and Unenrolment

#### **Section 3.2: Unenrolling from a Laboratory Session**

To enrol from a given laboratory session, you click on the Sign out button as shown in Figure 8. However, once you have been confirmed by the supervisor, you can only unenroll by contacting the supervisor directly.

#### **Section 3.3: Accessing the Laboratory Information**

The require laboratory information can be accessed from the laboratory session using the right-hand paperclip icon labelled Attachements, as shown in Figure 9. This will allow you to see and download all the relevant files for the particular laboratory.

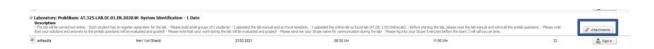

Figure 9: Files Associated with the Laboratory